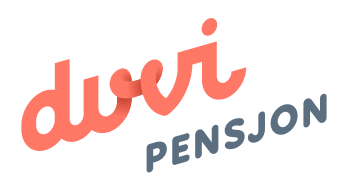

### Veiledning elektronisk lønnsfil Visma Lønn

## Om elektronisk lønnsfil

#### **Hva menes med «elektronisk lønnsfil»?**

Finans Norge (FNO) har utarbeidet en bransjestandard for pensjonsberegninger. Mange regnskapssystemer anvender denne standarden. Regnskapsfører kan dermed bestille en rapport i regnskapssystemet som oppsummerer all informasjon rundt lønn og ansettelsesforhold som påvirker pensjonssparingen, og sende denne som en xml-fil direkte til pensionsselskapet.

I Visma Lønn omtales elektronisk lønnsfil som rapportalternativet **«FNO bransjestandard elektronisk»**

#### **Hva skal regnskapsfører gjøre med lønnsfilen?**

Du lagrer lønnsfilen som beskrevet videre i denne veiledningen og sender den til Duvi Pensjon. Dette må gjøres innen den 5. hver måned.

#### **Brukertips fra Visma**

https://community.visma.com/t5/Brukertips-i-Visma-Lonn/ Pensjonsrapportering-FNO-Bransjestandard/ta-p/25860

# Elektronisk lønnsfil i Visma Lønn

#### **Hvordan sender man lønnsfil fra Visma Lønn?**

For at det skal være mulig å utarbeide en elektronisk lønnsfil er det viktig at de ansatte er registrert som Pensjonsberettiget i Visma Lønn. Hvis du allerede har registrert de ansatte som pensjonsberettiget kan du gå rett videre til Del 2. Om ikke følg veiledningen punktvis fra start, altså både Del 1 og Del 2. Del 1 omhandler å registrere de ansatte, mens Del 2 omhandler utarbeidelsen av lønnsfilen. Filen lastes opp på: [https://vi.duvi.no/upload/#](https://prod.pensjonpluss.com/SPE/SalaryFileUpload/)

#### **Del 1: Registrering av de ansatte**

- 1. Åpne Visma Lønn.
- 2. Velg «Grunndata» i menylinjen i øvre del av programmet.
- 3. Velg «Ansatte og så «Ansatte» i neste sidemeny.

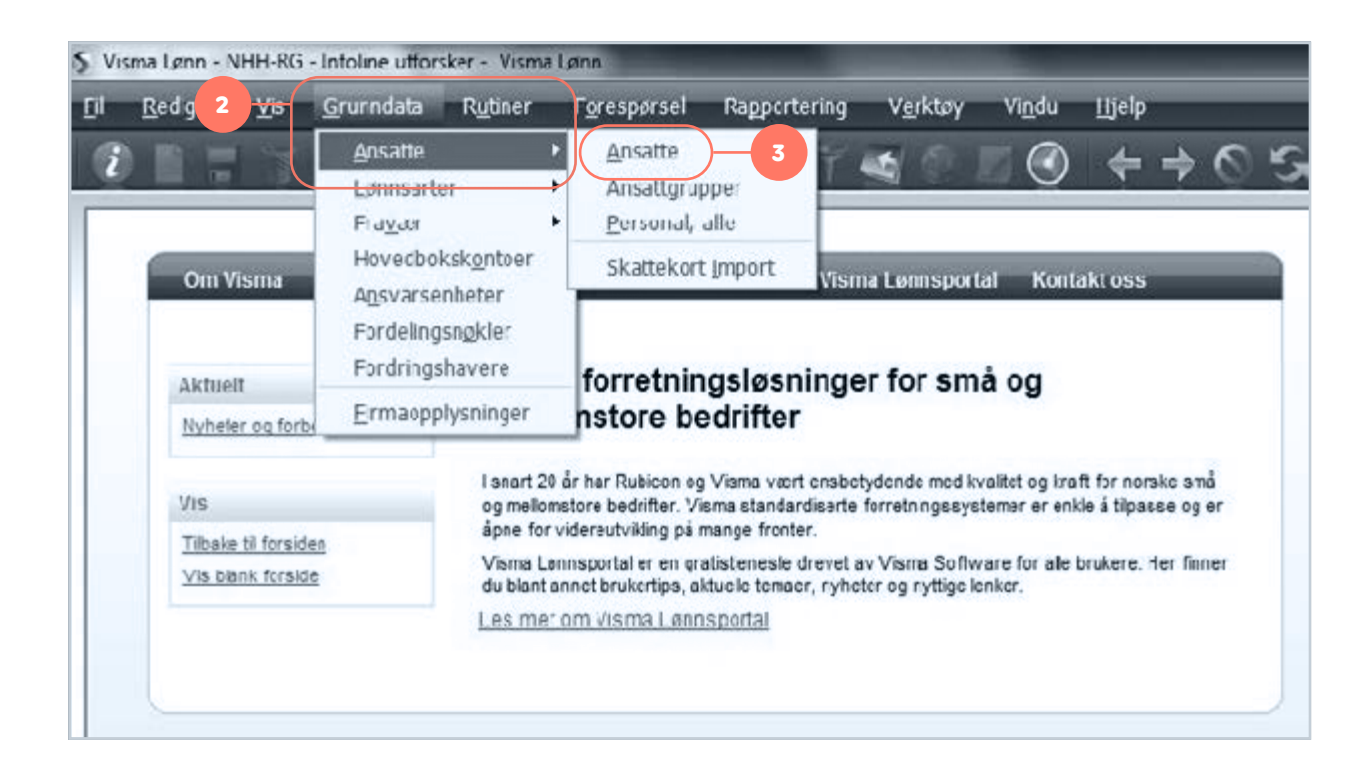

4. Fyll inn for stillingen (se tekstboksene for mer informasjon om alternativene).

Det at en ansatt kommer i filen eller ikke, styres kun av krysset på "Pensjonsinnberettes".

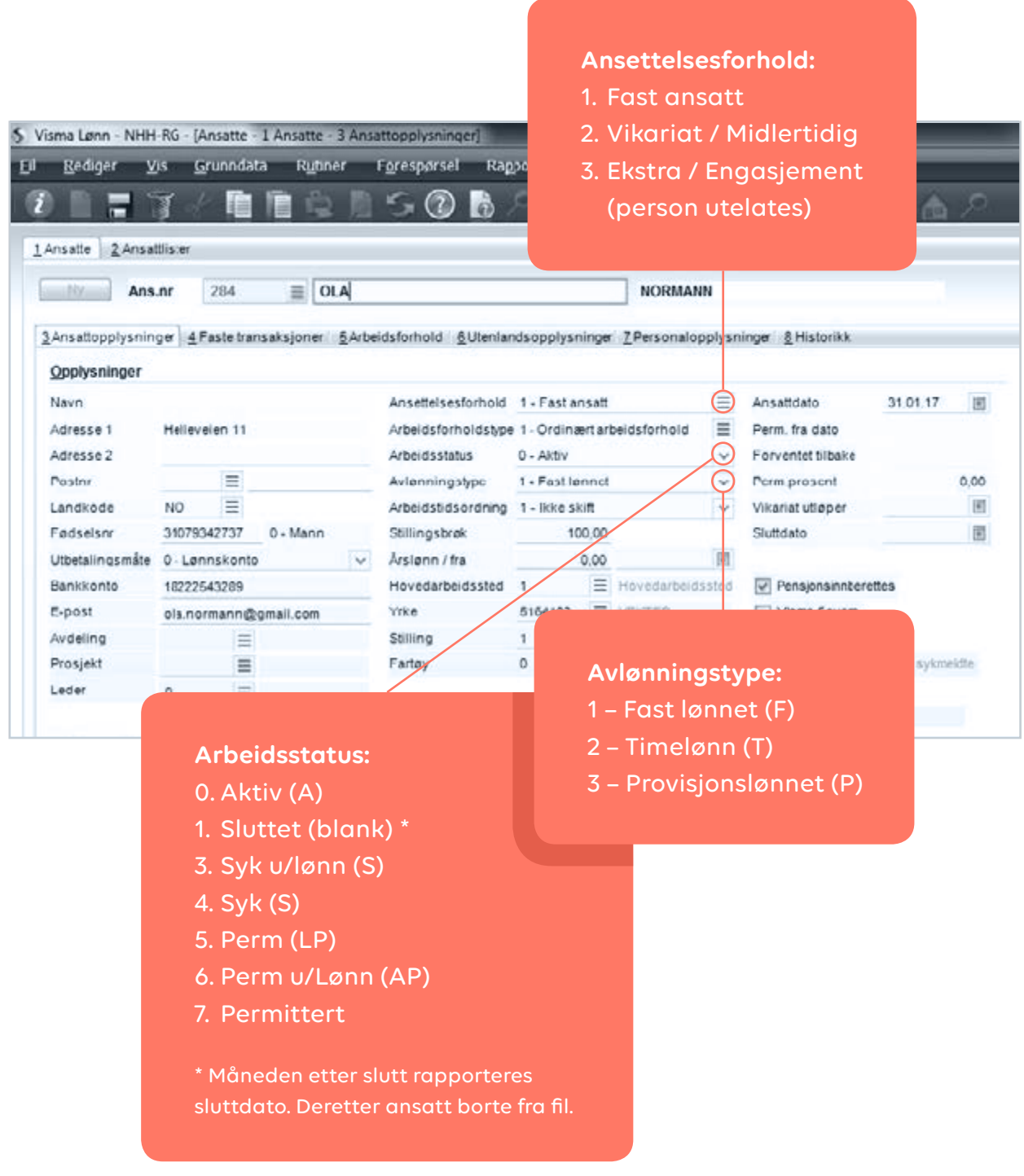

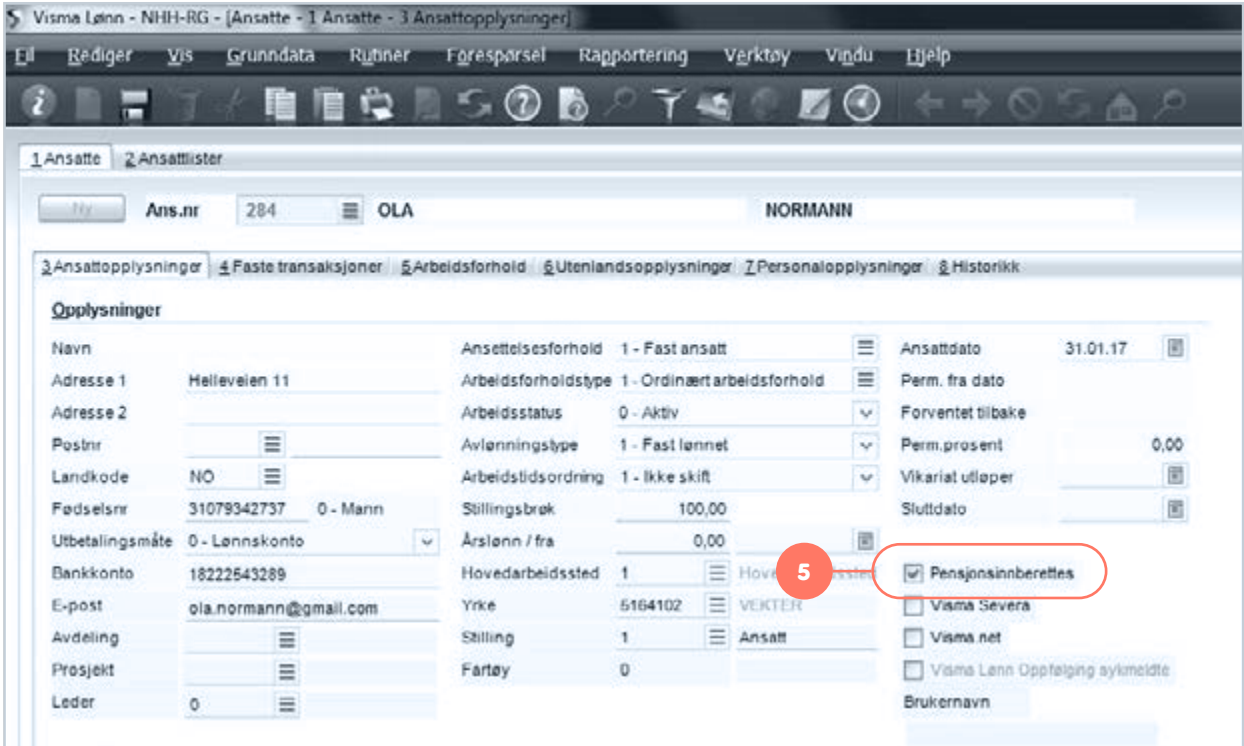

#### 5. Huk av på «Pensjoninnberettes».

#### **Del 2: Utarbeide elektronisk lønnsfil**

- 6. Gå til Hovedmenyen.
- 7. Velg «Rapportering» på menylinjen.
- 8. Velg «Utskrifter».

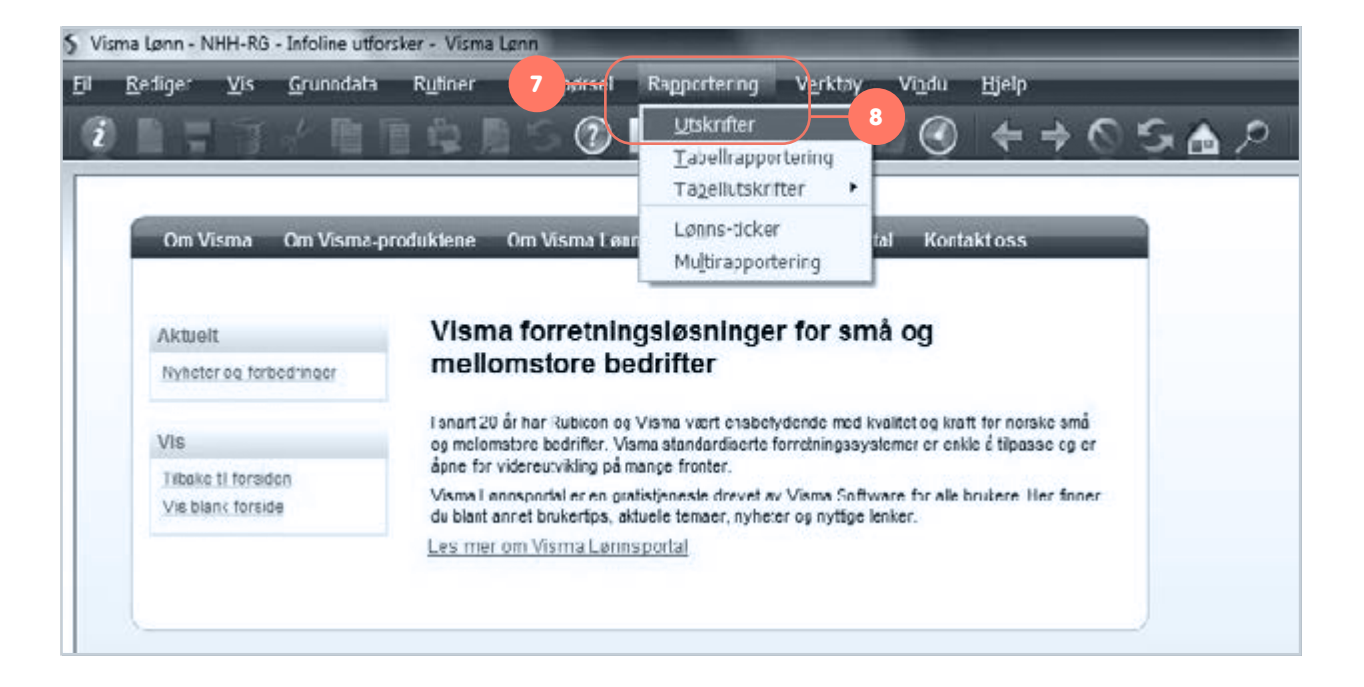

9. Velg «Pensjonsrapporter» under «Tilgjengelige utskrifter».

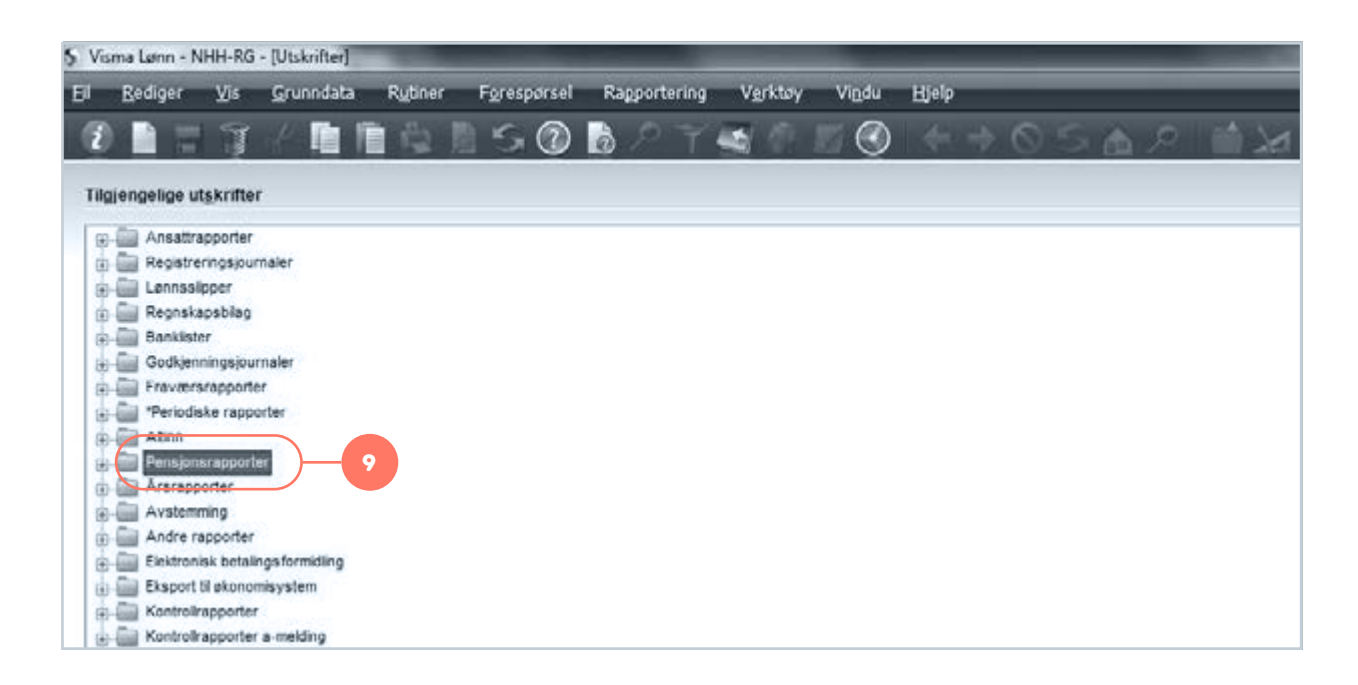

10. Huk av for «FNO-bransjestandard elektronisk».

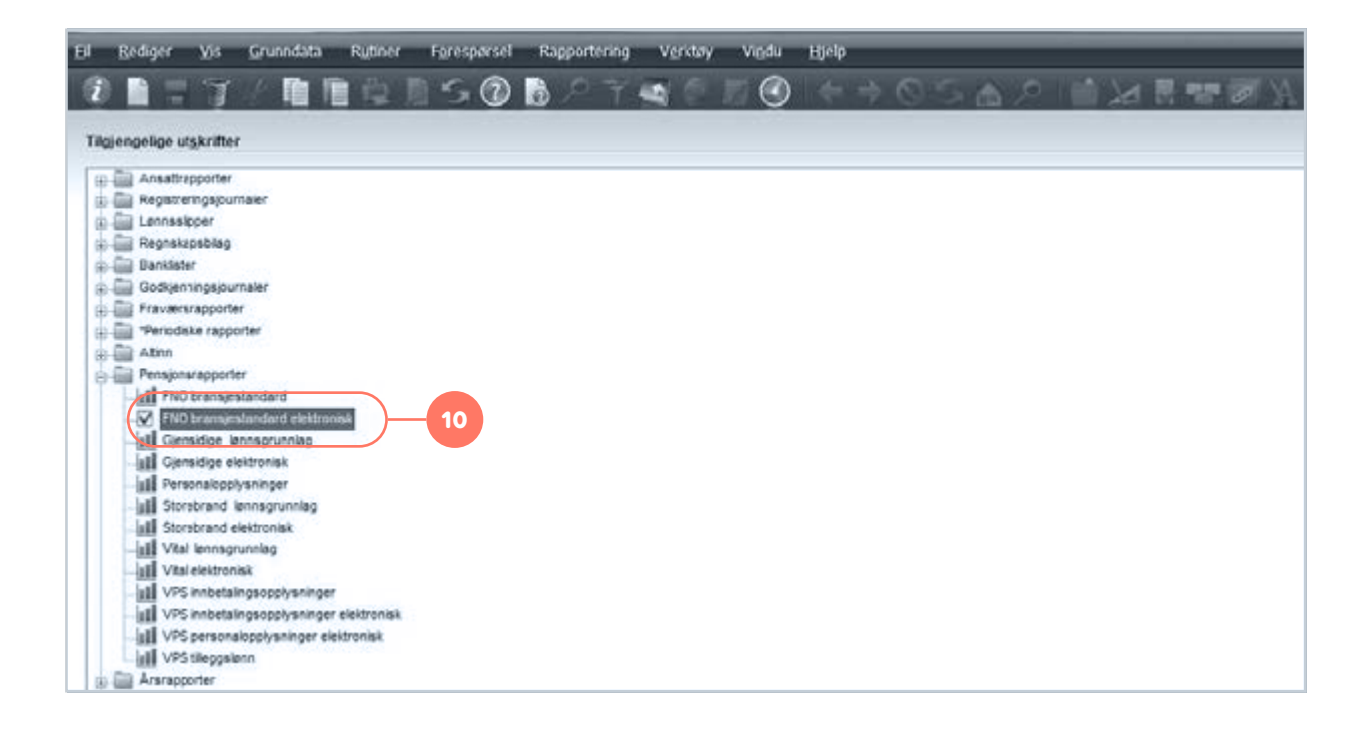

#### 11. Fyll inn nødvendig informasjon.

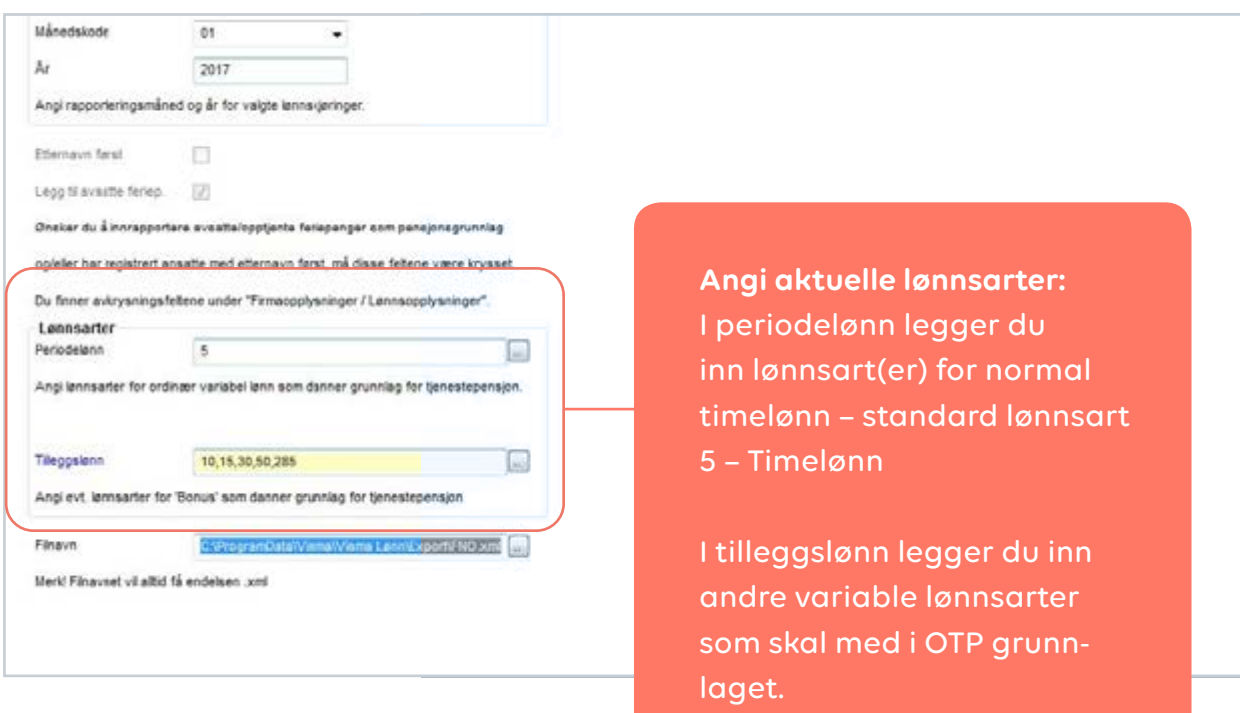

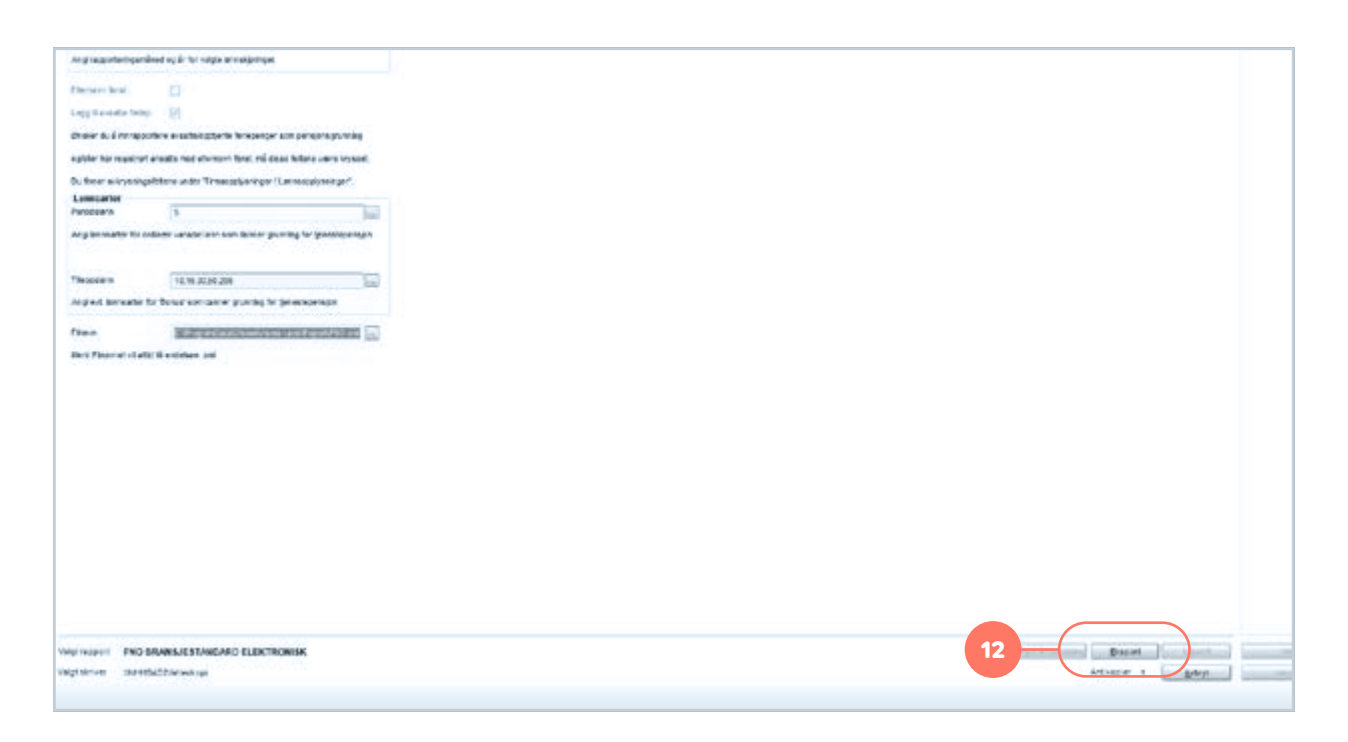

12. Velg «Eksport» – den elektroniske lønnsrapporten er nå fullført.

13. Den elektroniske lønnsfilen kan nå lastes opp på Duvi Pensjon sine sider: [https://vi.duvi.no/upload/#](https://prod.pensjonpluss.com/SPE/SalaryFileUpload/)

Eksempel på et utklipp av en elektronisk lønnsfil generert i Visma Lønn:

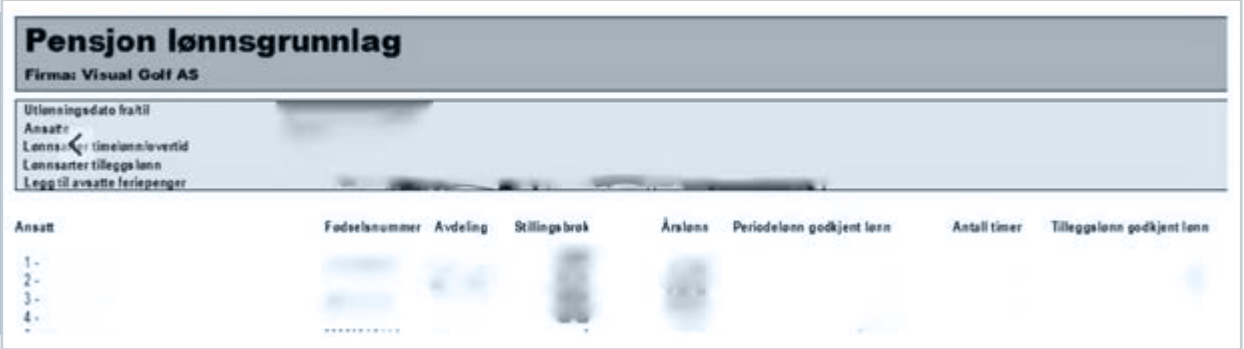

#### **Notater til utskriften av pensjonsrapport:**

- Den eksporterte filen speiler rapporten.
- Årslønn er hensyntatt ansattes stillingsbrøk.
- Periode og tilleggslønn er tillagt fremtidig feriepenger av det samme (normalt 12%).
- Timelønn legges ut uten stillingsbrøk, men med antall timer.
- Fastlønnede kan legges ut både med årslønn og periodelønn og/eller tilleggs lønn (om bedriften ønsker det).

#### **NB: Ansatte som slutter**

Du skal IKKE gjøre noe med ansatte som har slutter utover å angi «arbeidsstatus» sluttet og sluttdato. Ansatte som har sluttet rapporteres sluttet i måneden etter de har sluttet. Etter det vil ikke personen komme i filen flere ganger.

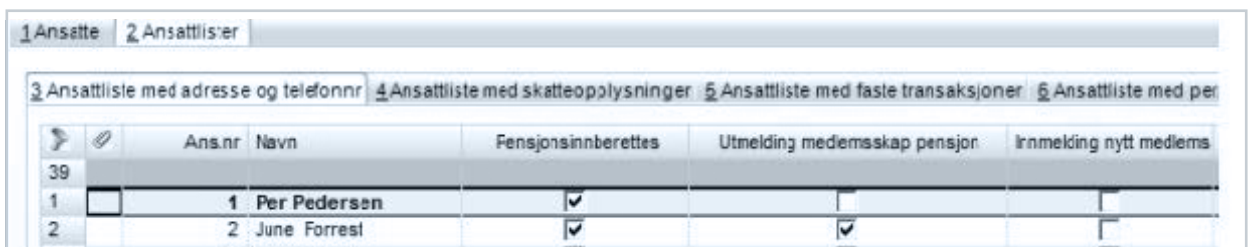

Om du lager filen to ganger for samme periode, vil ikke person som har sluttet komme med i filen andre gang (systemet tror personen er utmeldt). Om behov for å lage lønnsfilen for andre gang for samme periode, må du vedrørende sluttede ansatte sette hake i feltet «Utmelding medlemsskap person» (fjernes ved utmelding).

Du skal IKKE fjerne hake for «Pensjonsinnberettes» på den ansatte som slutter! Gjør du dette vil personen bli utelatt fra filen selv om lønn er mottatt i aktuell måned. Du kan fint angi sluttdato tilbake i tid. Personen blir rapportert vanlig helt frem til perioden etter angitt sluttdato.

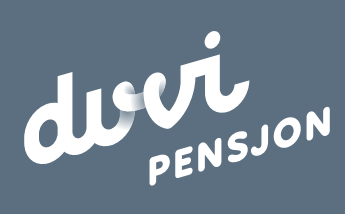

**Duvi AS** 2000 Lill[estrøm](http://www.duvi.no) Adolph Tidemands gat[e 55](mailto:ks@duvi.no) Sentralbord 64 80 80 64 Kundeservice ks@duvi.no